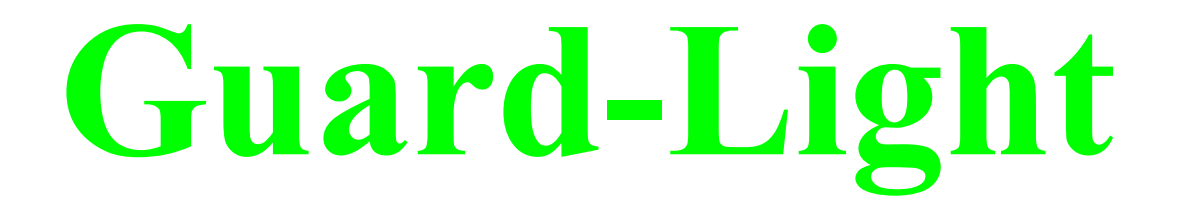

# **СИСТЕМА УЧЕТА РАБОЧЕГО ВРЕМЕНИ**

# **инструкция пользователя**

**Июнь 2012 г**

# Содержание

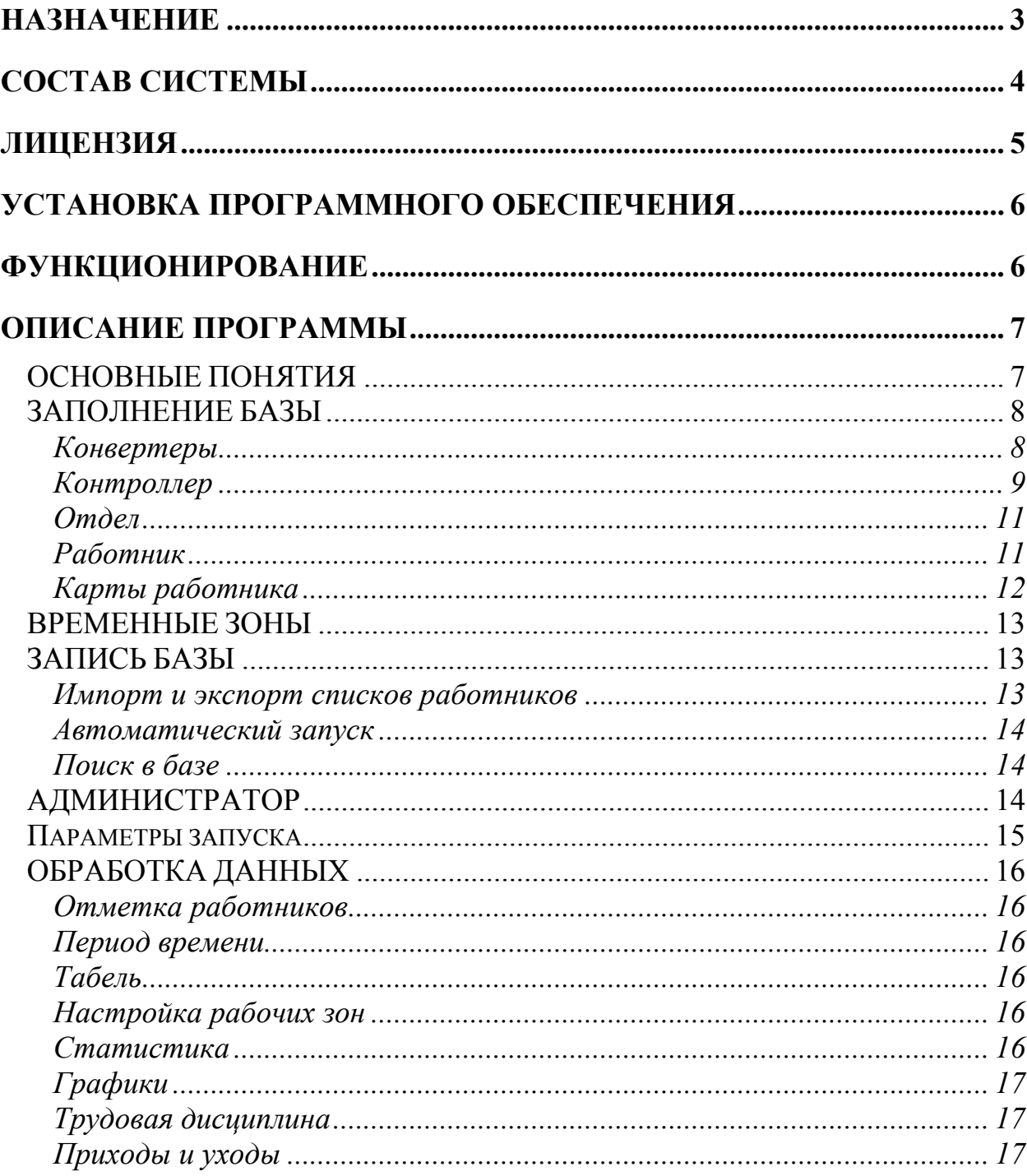

# **НАЗНАЧЕНИЕ**

Система учета рабочего времени предназначена для учета времени прихода, ухода и перемещений сотрудников в течение рабочего дня. Кроме того, система обеспечивает контроль прохода через двери, на которых установлены контроллеры с замками.

Обеспечивается это следующим образом, каждому работнику раздаются идентификационные карты или брелки (идентификаторы). Входя вовнутрь или выходя из помещения, каждый работник должен поднести идентификатор к считывателю, контроллер, получив код карты от считывателя, дает команду на разблокирование замка двери, если замок установлен. Таким образом, регистрируется время и направление прохода работника.

Система Guard Light позволяет:

- составлять месячные, недельные и суточные отчеты о продолжительности фактического нахождения на работе сотрудников;
- позволяет выявлять нарушения трудовой дисциплины;
- определять текущее положение сотрудника;
- графически отображать перемещение сотрудника в течение дня;
- оперативно отображать изменение местоположения сотрудника;
- блокировать карты сотрудника на заданный период, например, при уходе его в отпуск;
- с помощью системы всплывающих окон информировать о перемещении сотрудников.

# **СОСТАВ СИСТЕМЫ**

Система выполнена на базе сетевых **контроллеров Z5R-Net, Matrix-II Net, Guard-Net** и их модификаций.

Кроме контроллеров в состав системы могут входить:

**Считыватели RFID идентификаторов** – один или два на каждый контроллер. Один считыватель устанавливается на входе в помещение, другой – на выходе. Они считывают идентификационный код с поднесенной карты и передают его контроллеру управляющему данной дверью. Вместо второго считывателя для выхода можно подключить простую кнопку, но в этом случае функция оперативного контроля перемещения будет работать не корректно.

**Идентификационные карты** – каждому работнику можно назначить несколько карт, по номерам которых будет определять время его перемещения.

**Замок —** устанавливается на двери и управляется контроллером. Система позволяет подключать электромагнитные, электромеханические замки и электрозащелки.

**Датчик положения двери —** устанавливается на двери и позволяет контроллеру фиксировать факт открывания двери. Датчик должен быть замкнут при закрытой двери и размыкаться при её открывании. Рекомендуется использовать герконовые датчики.

**Кнопка выхода —** используется для открывания двери без карты. Устанавливается внутри помещения, так же она может быть установлена на посту охраны.

**Блок питания —** обеспечивает функционирование контроллера, замка и считывателей. При применении бесперебойного блока питания система сможет выполнять свои функции и при обесточивании помещения. Время автономной работы можно определить из расчета, что потребление всей системы **в режиме ожидания** не превышает одного ампера, при использовании электромагнитного замка, и менее 200 миллиампер при использовании электромеханического. *Важно! Электромеханические замки в момент активации потребляют ток, часто превышающий 3 ампера, учитывайте это при выборе блока питания.*

**Конвертер Z397-Guard** – обеспечивает преобразование коммуникационного интерфейса контроллеров (RS485) в интерфейс компьютера (USB) и далее, с помощью драйвера, в виртуальный COM-порт. Интерфейс RS485 – позволяет подключать устройства на расстояниях около одного километра. Питание конвертера осуществляется по кабелю USB от компьютера. Для работы с данным ПО, конвертер должен быть переведен в режим **«Advanced»**.

**Конвертер Z397-IP** – обеспечивает подключение коммуникационного интерфейса контроллеров (RS485) в компьютеру по TCP/IP без создания виртуального COM-порта. Программа автоматически обнаруживает доступные конвертеры и отображает их в окне выбора порта связи. Привязка происходит по IP-адресу, поэтому следует обеспечить постоянство адреса конвертера в сети для автоматического подключения программы к нему при запуске.

**Считыватель Z2-USB** – настольный считыватель карт, позволяет вводить новые карты в систему без предъявления их считывателю RFID подключенному к контроллеру.

**Компьютер с операционной системой Windows и с установленным программным обеспечением** позволяет загружать в контроллер коды идентификаторов, а так же получать с него и обрабатывать информацию о проходах сотрудников. На компьютере должен быть один свободный разъем USB для подключения конвертера **Z397-Guard,** либо через протокол TCP/IP должен быть доступен конвертер **Z397-IP**.

# **ЛИЦЕНЗИЯ**

**Лицензия —** это определенные ограничения на количество обслуживаемых контроллеров и количество карт в каждом из контроллеров. Устанавливается лицензия в конвертер **Z397**. Первоначально он обслуживает 2 контроллера и 10 карт. Для увеличения этого числа нужно обратиться за покупкой соответствующей лицензии.

Для заказа лицензии необходимо перейти по ссылке, полученной с помощью **Конвертеры/Лицензия/Заказать лицензию через сайт**.

После покупки лицензии её можно применить двумя способами. Первый – программа самостоятельно закачает и установит лицензию с сайта производителя, это можно сделать, выбрав, соответствующий пункт меню **Конвертеры/Лицензия/Загрузить готовую лицензию с сайта**. Разумеется, компьютер должен иметь подключение к сети Интернет. Второй способ необходимо использовать при получении лицензии в виде файла. Для этого нужно выбрать пункт меню **Конвертеры /Лицензия/Установить из файла** и указать местоположение файла с лицензией.

**Важно!** Лицензия записывается в конвертер, поэтому все действия по запросу или установке лицензии возможны только при подключенном конвертере. Обновление версии программы не изменяет параметров лицензии.

5

# **УСТАНОВКА ПРОГРАММНОГО ОБЕСПЕЧЕНИЯ**

Установка и монтаж элементов системы осуществляется согласно прилагаемой инструкции.

Установка драйверов для конвертера **Z397-Guard** и считывателя **Z2-USB**, как правило, не требует специальных знаний и перезагрузок компьютера, и осуществляется автоматически. Просто вставьте диск в CD-привод и подключите конвертер к свободному USB-порту, затем подождите реакции системы. Система, обнаружив новое устройство, выдаст запрос на поиск драйвера. Укажите в качестве места поиска данный CD-диск. После успешной установки в системе появится еще один COM-порт с номером от 3 или выше, в зависимости от имеющегося оборудования. При желании ему можно назначить любой номер, воспользовавшись панелью настройки параметров порта.

Для установки драйверов на операционные системы Windows XP, Windows 2000 и старше нужны права администратора. *При установке в операционной системе Windows XP и выше, система может выдать сообщение о возможных проблемах из-за отсутствия данных о тестировании драйверов. В данном случае нужно подтвердить намерение установить драйвер.* 

Для конвертера **Z397-IP** установка драйверов не требуется, но может потребоваться настройка самого конвертера. Как это сделать – описано ниже.

Для установки управляющей программы запустите программу установки с диска, поставляемого в комплекте системы и следуйте ее указаниям. Если имеется возможность, рекомендуется зайти на наш сайт «www.ironlogic.ru» и скачать последнюю версию программы со странички **Драйвера & Программы & FirmWare**.

# **ФУНКЦИОНИРОВАНИЕ**

Система работает следующим образом:

**Вход/выход по карточке** – к считывателю на входе или выходе подносится идентификационная карта, код которой считыватель передает в контроллер. Контроллер проверяет наличие номера карты в своей базе, а также допустимость прохода по временным зонам назначенным карте и в случае принятия решения о допуске в помещение разблокирует замок, при этом считыватели индицируют состояние «проход возможен» мигающим зеленым индикатором и прерывистым звуковым сигналом.

**Выход по кнопке** – при нажатии кнопки для выхода контроллер разблокирует замок.

# **ОПИСАНИЕ ПРОГРАММЫ**

Программное обеспечение «Guard Light» (в дальнейшем программа), позволяет управлять работой контроллеров и обрабатывать полученную с них информацию. Требования к компьютеру:

- операционная система Windows XP/Vista/7;
- память на диске 15 Мб;
- оперативная память не менее  $1 \Gamma 6$ ;
- $\mu$ процессор не менее 1 ГГц.

# *ОСНОВНЫЕ ПОНЯТИЯ*

**Работник** – субъект учета и контроля имеющий идентификационную карту;

**Отдел** – группа работников имеющих общие правила учета рабочего времени;

**Временная зона** – периоды времени, когда разрешен доступ в помещение;

**База** – список работников, отделов и временных зон;

**Событие** – любое изменение состояния датчиков и считывателей;

**Карта (идентификатор)** – бесконтактная метка, код которой считывается с помощью радиоволн, на ней, как правило, нанесен номер, который так же отображается и в программе.

В данной версии программы поддерживаются **объекты**.

**Объект** – отдельная база, связанная со своими конвертерами. Программа позволяет оперативно переключаться между такими объектами, устанавливая связь с конвертерами объекта.

Включение режима объектов осуществляется в меню **База/Объектный режим**.

В этом режиме появляется окно выбора объекта, с помощью которого можно добавлять объекты, открывать или удалять их. Можно не открывая объекта проверить возможность **СВЯЗИ С КОНВЕРТЕРОМ.**<br>
<del>◎ Guard Light - Facilities 1.0.2.74</del>

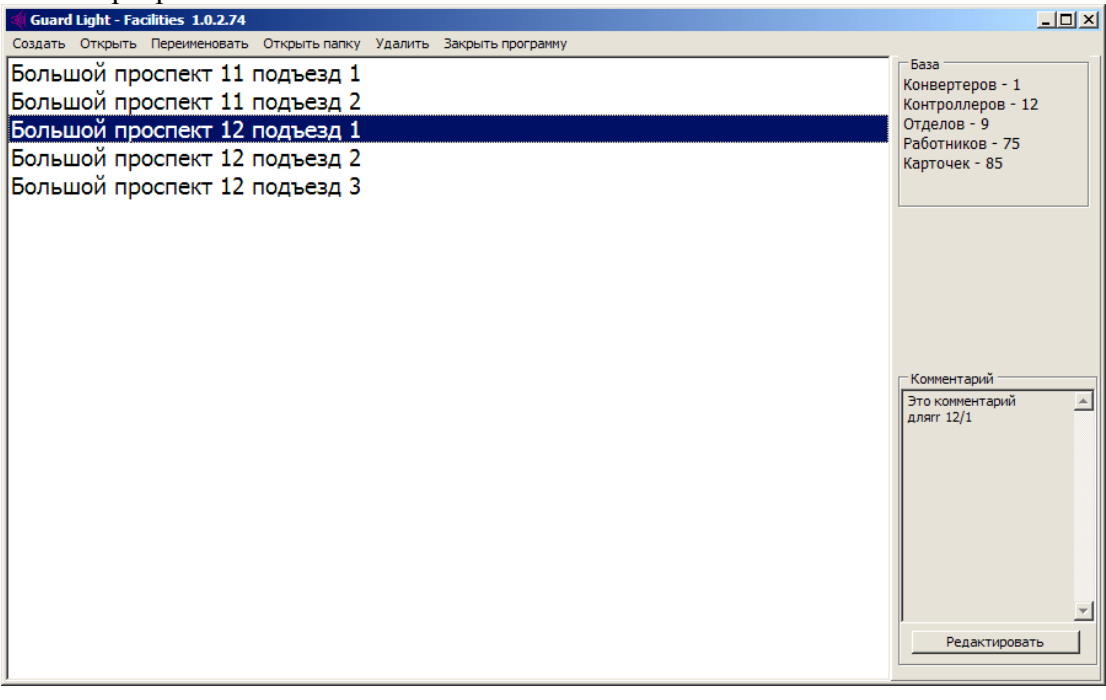

После активизации режима открытие нужной базы, и завершение программы происходят через это окно.

# *ЗАПОЛНЕНИЕ БАЗЫ*

До начала использования, следует заполнить базу. Предлагается следующий порядок действий:

- 1) включить всё оборудование и запустить программу;
- 2) подключить к программе конвертер;
- 3) подключить к программе контроллеры;
- 4) настроить временные зоны контроллеров;
- 5) создать отделы;
- 6) создать записи работников.

## **Конвертеры**

Программа самостоятельно сканирует все COM порты с целью обнаружения USB конвертеров **Z397-Guard**. А также рассылает запросы в сеть для обнаружения конвертеров **Z397-IP**. Результаты поиска отображаются в списке на закладке конвертеры. Круг возле типа конвертера отображает его состояние:

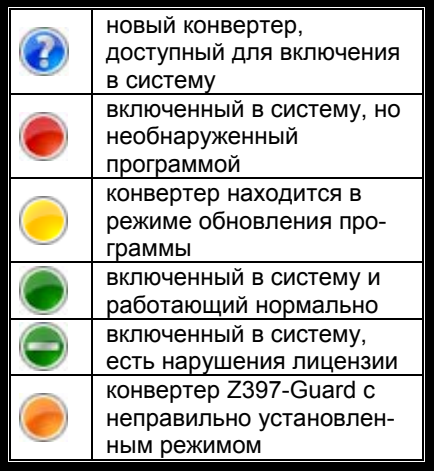

Режимы работы. **Z397-Guard** должен быть переключен в

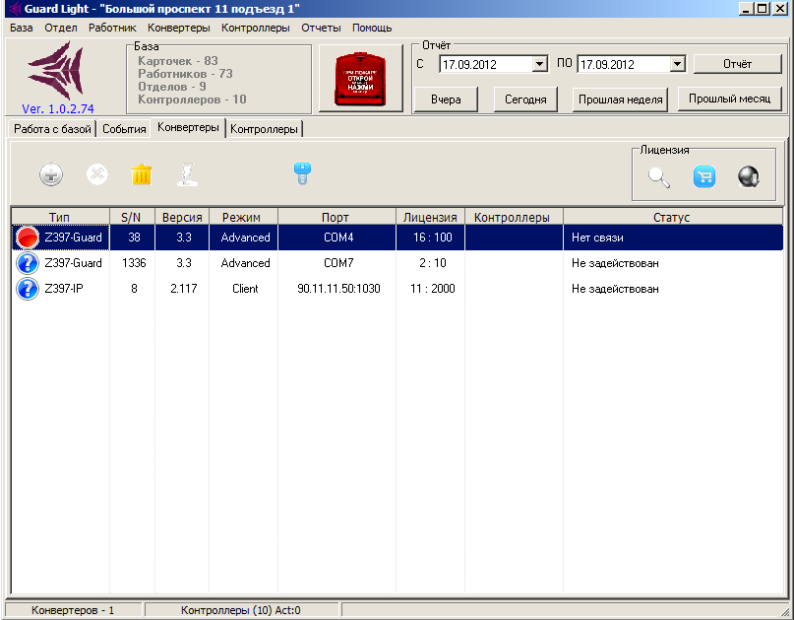

Конвертер **Z397-IP** может работать в трех режимах: сервер, клиент и прокси.

#### **Режим сервер**

режим «**Advanced**».

Конвертер пассивно ожидает подключения со стороны программы. Программа широковещательными запросами обнаруживает конвертер и подключается к нему. Такой способ используется в тех сетях, где широковещательные UDP запросы от программы способны дойти до конвертера, а его ответ дойти до программы.

#### **Режим клиент**

Конвертер активно пытается соединиться с программой, выступая в роли клиента, а программа в роли сервера. По умолчанию для связи используется TCP порт 25000. Этот режим позволяет работать в сетях, где распространение широковещательных пакетов невозможно или запрещено, но есть возможность из места включения конвертера подключиться напрямую к программе.

#### **Режим прокси**

Конвертер активно пытается соединиться с прокси-сервером. На этот же прокси-сервер обращается GuardLight. Поиск происходит по кодовому слову, заданному при конфигурировании конвертера. Этот метод используется для связи, когда конвертер и программа работают в разных сетях и установление прямого соединения невозможно.

В любом режиме соединение для обмена информацией устанавливается по TCP протоколу.

#### Примеры файлов конфигурации конверторов Z397-IP.

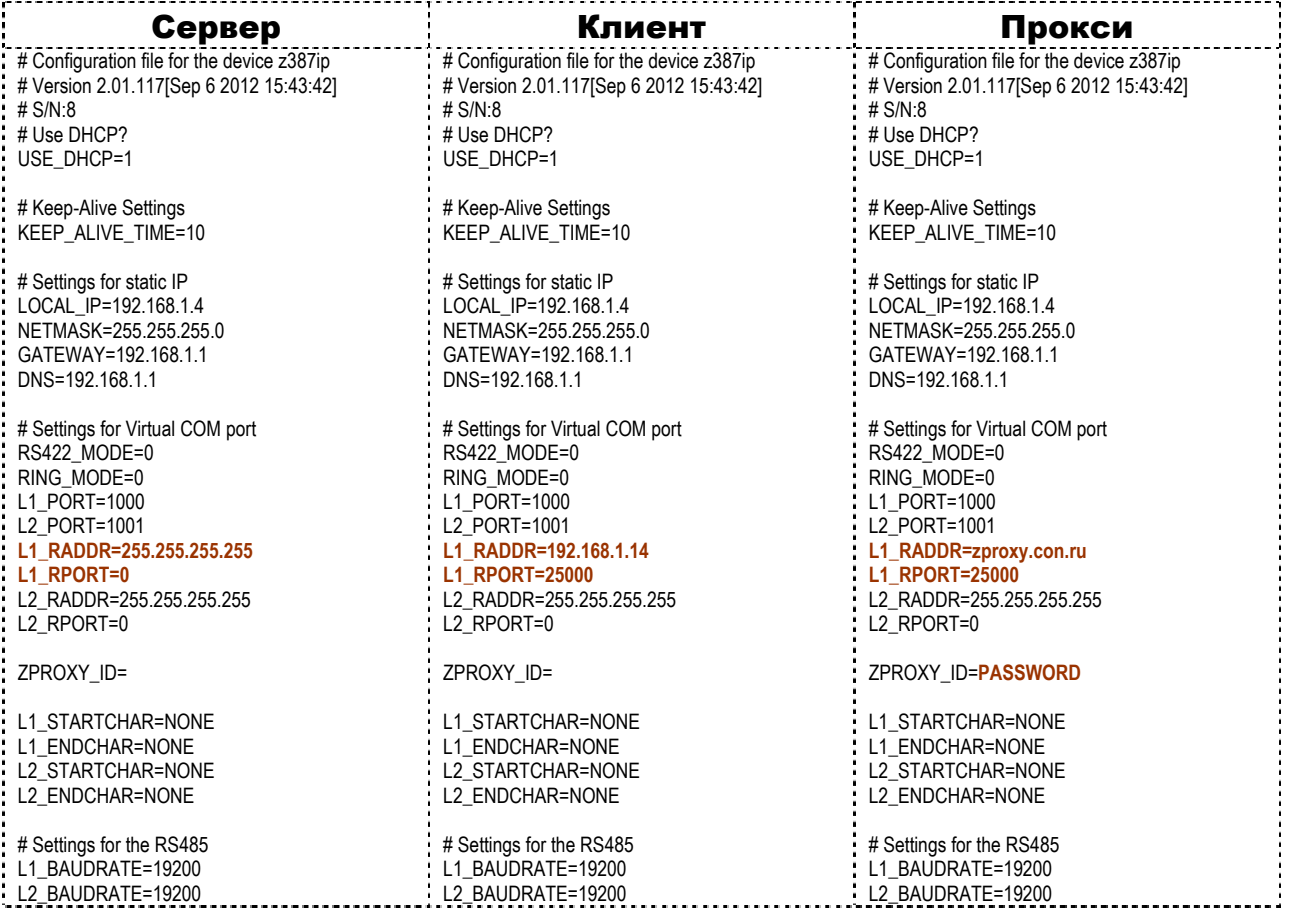

# **Контроллер**

Для управления контроллерами необходимо перейти на закладку «Контроллеры».

Как и в случае с конвертерами здесь имеется список контроллеров подключенных к системе. Рядом с названием отображается его состояние:

 $\overline{\phantom{a}}$  контроллер можно

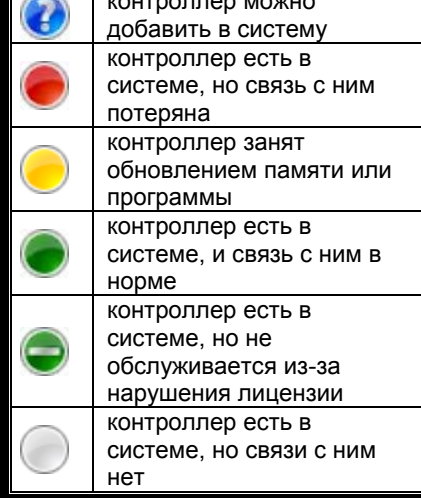

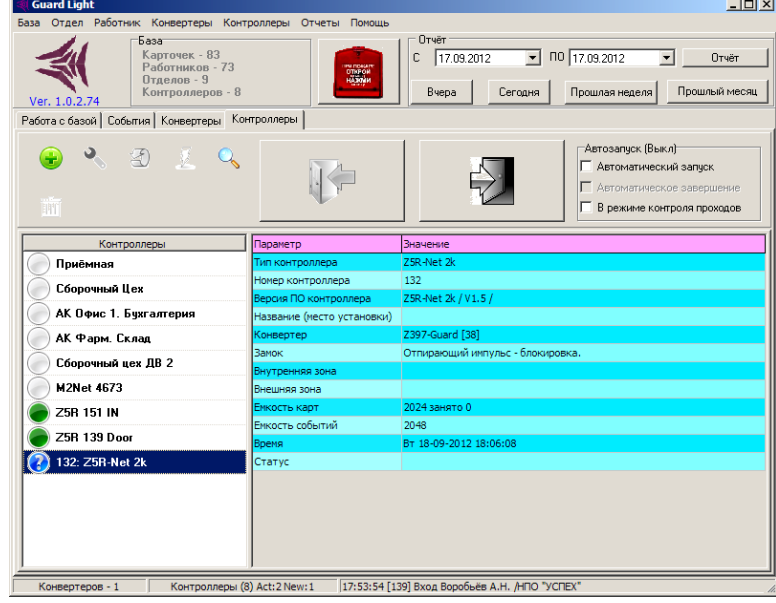

Для включения в систему нужно выбрать контроллер,

отмеченный синим кругом, и нажать кнопку «Добавить».

После появления формы настройки её следует заполнить.

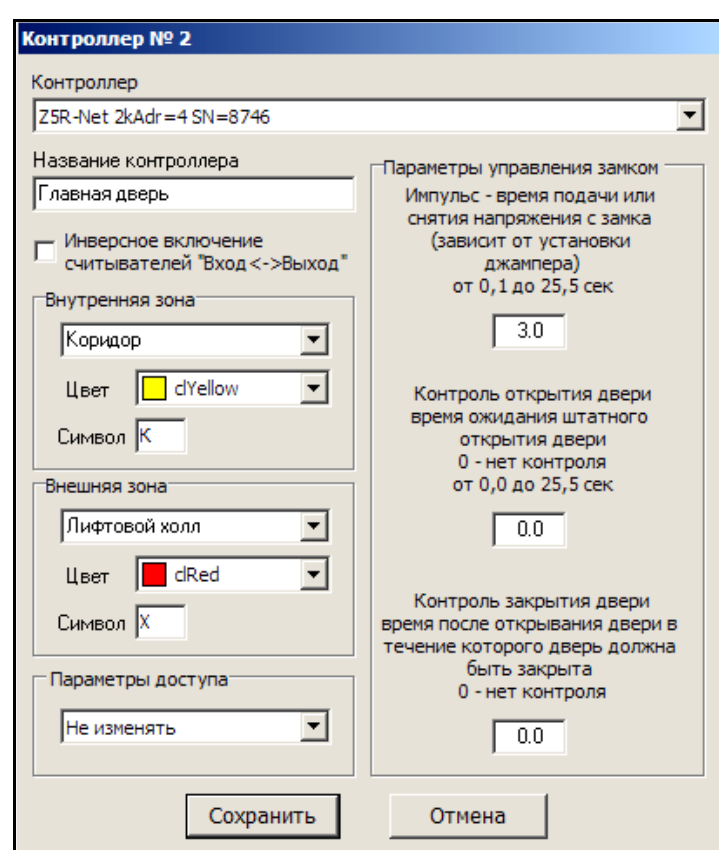

## **ОСНОВНЫЕ ПАРАМЕТРЫ**

- 1) **Контроллер** выбрать из списка доступных контроллеров;
- 2) **Название контроллера** имя через которое данный контроллер будет представлен в списках временных зон (рекомендуется не более 6 символов);
- 3) **Инверсное включение** когда считыватели подключены, наоборот основной логике. Актуально для контроллеров Matrix-II Net, установленных так, что подносить карту к контроллеру нужно для входа, а не для выхода (например, на турникете).
- 4) **Внутренняя зона название зоны** закрываемой контроллером (будет отображаться на графиках в отчётах). **Цвет зоны** – цвет значка в списке работников при входе в эту зону, а также цвет линии на графике в отчёте. **Символ** – цифра или буква отображаемая внутри значка в списке работников;
- 5) **Внешняя зона** всё аналогично внутренней зоне;
- 6) **Параметры доступа** выбирается, какие параметры доступа, назначить картам для данного контролера в момент создания;
- 7) **Параметры управления замком** для электромагнитного это время обесточенного состояния замка, для электромеханического и электрозащелки – это длительность подачи напряжения для открывания замка, также задаются время ожидания открытия и закрытия двери;

# **Отдел**

Для создания отдела следует вызвать контекстное меню с помощью правой кнопки мыши, поместив предварительно указатель мыши на список отделов или выбрать соответствующий пункт меню. Далее выбрать пункт меню **Создать отдел** после этого откроется для заполнения форма отдела, в которой следует указать:

- 1) Название отдела;
- 2) Начало рабочего дня в отделе;
- 3) Окончание рабочего дня;
- 4) Начало обеда;
- 5) Окончание обеда;
- 6) Короткий день
- 7) Окончание короткого дня
- 8) Допустимый ранний приход, время в минутах, на сколько раньше начала рабочего дня допустимо появление работника;
- 9) Опоздание, время в минутах, на сколько позже начала рабочего дня допустимо появление работника;
- 10) Ранний уход, время в минутах, на сколько раньше окончания рабочего дня допустим уход работника;
- 11) Поздний уход, время в минутах, на сколько позже окончания рабочего дня допустим уход работника;
- 12) Отсутствие, время в минутах, на сколько суммарно допустимо отсутствие работника на рабочем месте в рабочее время в течение дня;
- 13)Допустимые временные зоны для отдела, их настройка и назначение будут рассмотрены ниже.

Поля 6, 7, 8, 9, 10 будут использованы только при обработке для составления отчета по трудовой дисциплине и на временные зоны никак не влияют.

После того как вы создали отдел можно создавать записи работников.

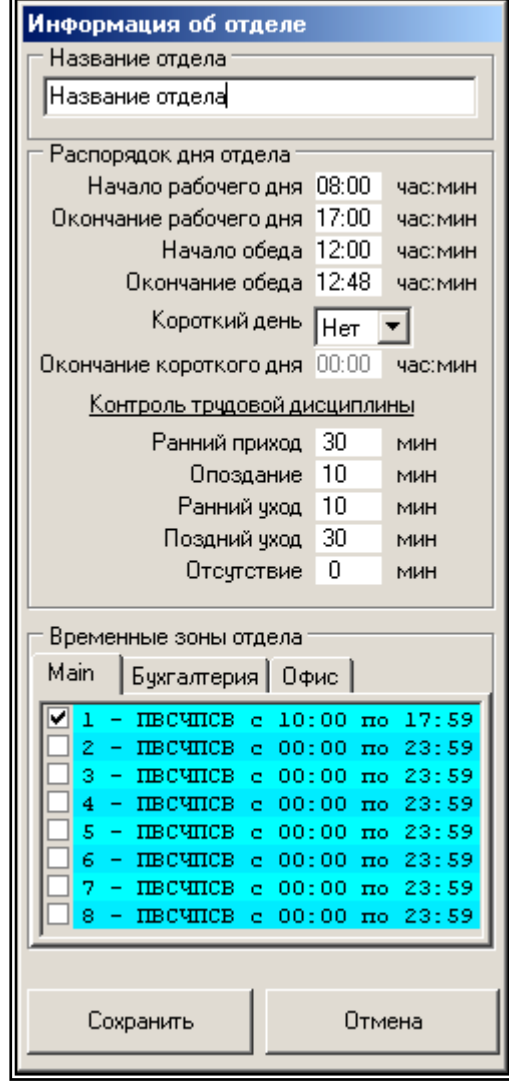

# **Работник**

Аналогично созданию отдела, с помощью правой кнопки мыши вызовите контекстное меню на списке работников и выберите пункт **Создать**, после этого появится форма для заполнения информации на сотрудника.

Форма имеет следующие поля:

- 1) Должность;
- 2) Фамилия работника;
- 3) Имя;
- 4) Отчество;
- 5) Дата рождения;
- 6) Комментарий он будет отображаться в списке работников (например, местный телефон);
- 7) Дополнительная информация несколько строк текста связанных с данным работником (например, номер паспорта, домашний адрес и телефоны);

8) Блокировка позволяет отменить доступ работника во всех контроллерах на случай его поездки в командировку или отпуск. Это не позволит использовать его карту в его отсутствие;

## **Карты работника**

Одному работнику может быть назначено несколько карт. Так, например, с помощью одной карты, которой он открывает шлагбаум в своём гараже, он проходит на работу и затем с помощью другой, удобного браслета, не занимающего руки, он перемещается внутри офиса. Используя возможность назначения разных уровней доступа для каждой карты можно обеспечить невозможность покинуть офис по браслету.

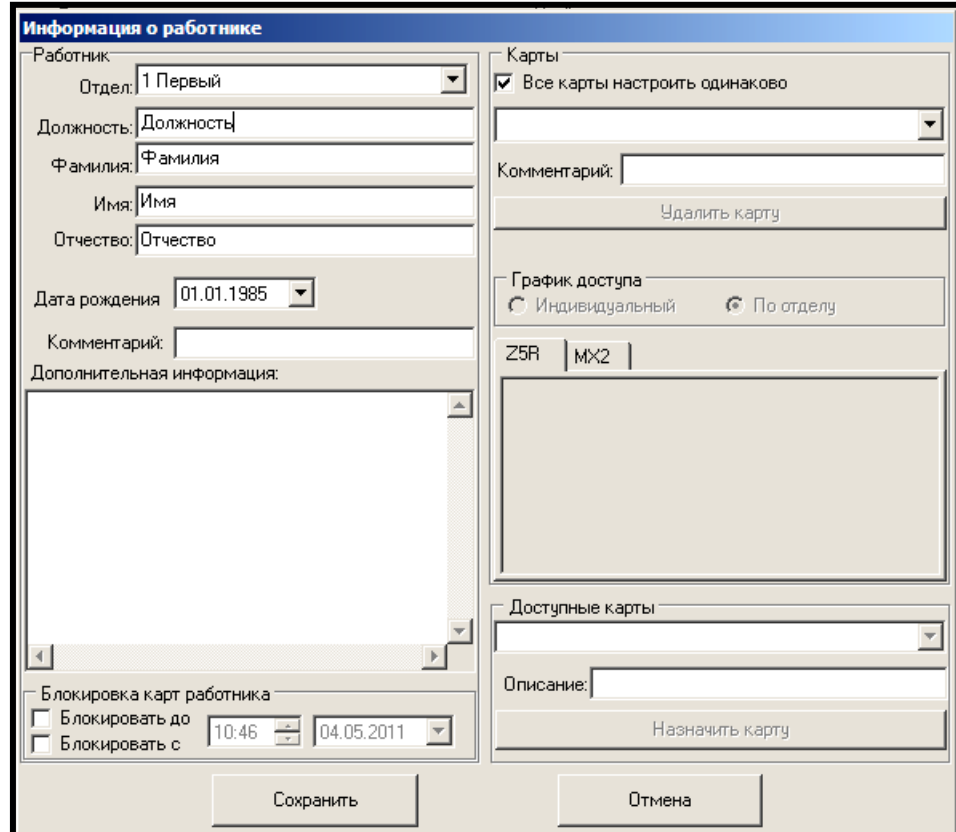

- 1) Функциональность карт или каждая использует самостоятельную настройку или же все одинаково;
- 2) Список карт;
- 3) Комментарий к карте будет отображаться рядом с номером, например, «браслет» или «своя карта»;
- 4) Кнопка удаления карты у работника. После её нажатия карта попадает в список доступных карт;
- 5) График доступа либо работник имеет свои права на доступ, либо они берутся из параметров отдела;
- 6) Доступные карты список неизвестных карт обнаруженных считывателями и карт удалённых у работников;
- 7) Блокировка позволяет заблокировать все карты работника либо до заданного момента (до выхода из отпуска), либо с заданного времени (временный работник).

## **Добавление новой карты**

Для добавления новой карты нужно поднести ее к считывателю, контроллер отметит ее как неизвестную и поместит в список доступных карт.

Имеется возможность добавлять карты с помощью считывателя **Z2-USB**. Для этого считыватель должен быть подключен к компьютеру. При открытии окна свойств работника производится сканирование и если будет обнаружен считыватель, то он будет подключен к программе. В надписи «Доступные карты» добавится «**Z2-USB**», в этом случае при поднесение новой карты к считывателю её код будет добавлен в список доступных карт.

По окончании ввода информации следует нажать кнопку **Сохранить**.

# *ВРЕМЕННЫЕ ЗОНЫ*

Временные зоны это было указано выше – периоды времени, когда разрешен доступ в помещение. Для задания доступно восемь зон. Что бы изменить параметры зоны, ее следует выбрать и вызвать контекстное меню правой кнопкой мыши.

Форма настройки содержит следующие поля:

- 1) Начало действия зоны;
- 2) Окончание действия зоны;
- 3) Дни недели действия зоны.

Для ночной смены дни недели задают начало действия зоны, т.е. если задано что зона начинает действовать с 22:00 до 7:00, а доступ разрешен только с понедельника по пятницу, то в понедельник она начнет работу только в 22:00, а закончит в субботу в 7:00.

**Внимание!** Зона не связана с распорядком работы отделов, т.е. она настраивается отдельно и должна быть заведомо шире. Например, если начало рабочего дня в 8:00, а допустимый ранний приход 30 минут, то зона должна начинаться не в 7:30, а раньше, потому

что до начала действия зоны работник не сможет попасть в помещение. Поэтому начало зоны следует установить на 7:00 часов, а может и раньше. Если доступ сотрудников в помещение регулируется другим способом (охрана, механический замок, круглосуточный режим работы), тогда рекомендуется оставить зоны круглосуточными во избежание недоразумений.

# *ЗАПИСЬ БАЗЫ*

После того как Вы провели запись или изменение базы работников программа

автоматически обновляет информацию в контроллерах.

В случаях сбоя контроллеров или неправильной работы можно провести полное обновление информации во всех контроллерах, для этого

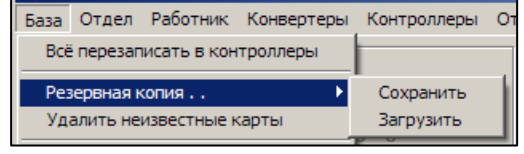

следует выбрать пункт меню **Всё перезаписать все в контроллеры**. Следующий пункт меню **Резервная копия/Загрузить** предназначен для восстановления базы из копии, сохраненной с помощью следующего пункта меню **Резервная копия/Сохранить**. Учтите, загрузка резервной копии полностью заменит базу, и восстановить ее будет невозможно. Поэтому перед загрузкой резервной копии сохраните текущую базу в другую резервную копию. Обновление информации в контроллерах следует провести выбрав пункт меню **Всё перезаписать все в контроллеры**.

## **Импорт и экспорт списков работников**

Имеется возможность экспортировать для отдельной обработки списки работников. Экспорт поддерживается в форматы XML и в таблицу Excel. Excel должен быть установлен на компьютере.

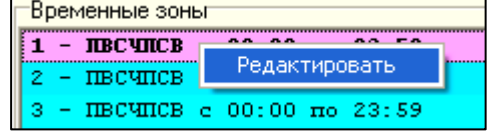

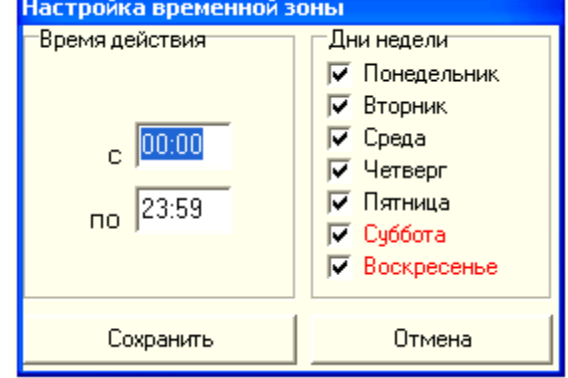

Импорт же данных может выполняться из баз созданных программой GuardCommander. GuardLight самостоятельно ищет файлы с данными для имеющихся контроллеров, так же имеется указать положение файлов вручную.

При импорте данных из файла Excel следует учитывать, что программа ориентируется на определенное форматирование данных в таблицах: первая строка должна содержать наименование полей, а первый столбец не должен иметь пропусков. Далее на форме для импорта, нужно выбрать из каких полей, какую информацию нужно брать. Нажать кнопку **ИМПОРТ**. Некоторые поля могут быть оставлены пустыми. Если при импорте карт обнаруживаются такие же карты в базе, то в поле **Дополнительная информация** будет указано, у кого такая карта.

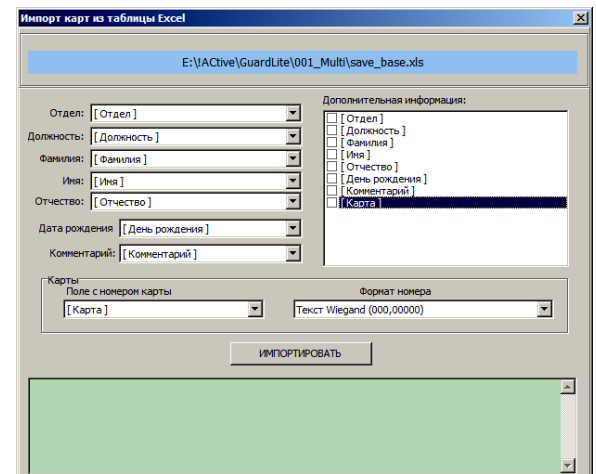

Автозапчок (Вкл): ■ Автоматический запуск

> Автоматическое завершение В режиме контроля проходов.

#### **Автоматический запуск**

Используемые контроллеры имеют память не менее двух тысяч событий. Это означает, что необходимость держать управляющий компьютер постоянно включенным отсутствует. Кроме того, если Вы можете активизировать функцию

**Автоматический запуск**. При активизации данной функции, программа будет автоматически запускаться в свернутом состоянии при включении компьютера, и считывать с контроллеров все накопившиеся события.

При установленном флаге **Автоматическое завершение** программа будет завершать свою работу. При установке флага **В режиме контроля проходов** программа продолжит работу в свернутом режиме с выдачей сообщений о перемещении работников.

## **Поиск в базе**

Для ускорения поиска работника по каким-либо полям используется панель поиска. С помощью панели нужно задать искомую строку, и указать, в каких полях проводить поиск. После нажатия кнопки **Искать** программа проведет поиск по базе и все работники для которых будет найдено вхождение искомой строки будут

Э Искать

отмечены и выведены в списке отмеченных. Специальные символы поиска – звездочки и т.п. – не поддерживаются.

# *АДМИНИСТРАТОР*

Для предотвращения несанкционированного изменения базы, в случае множественного доступа к компьютеру, имеется возможность задать карту администратора. В этом случае обязательно применения настольного считывателя Z2-USB.

Открытие окна управления режимом администратора выполняется через пункт меню **База->Администраторы.**

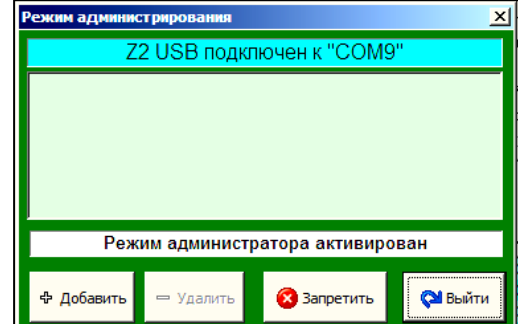

Цвет фона окна указывает на текущее состояние: зелёный – активен режим администратора, красный – доступ к изменению заблокирован.

В первой строке отображается информация о подключенном считывателе. Далее следует список карт администратора. Ниже окно статуса. И, наконец, кнопки управления. «Добавить» и «Удалить» соответственно позволяют добавлять и удалять карты администратора. Кнопка «запретить» обеспечивает выключение режима администратора. Кнопка «Выйти» закрывает окно режима администрирования.

При запуске программы, если не задано ни одной карты администратора, программа запустится в режиме администратора. Если же задана хотя бы одна карта, то для получения доступа к изменению данных нужно активировать режим администратора, поднеся карту администратора к настольному считывателю при открытом окне режима администрирования.

Коды карт администратора хранятся отдельно, поэтому картой администратора может быть либо специальная карта, хранящаяся отдельно, либо одна из карт для прохода, при этом проход по этой карте никак не влияет на режим администратора.

## *Параметры запуска*

При старте программа ищет в папке запуска файл «**GuadLight.ini**». Имеющий, примерно, следующее содержание:

**[ADVANCED] Mode=Monitor Dir=X:\GuardLite COM\_Delay=300 Port=25000** 

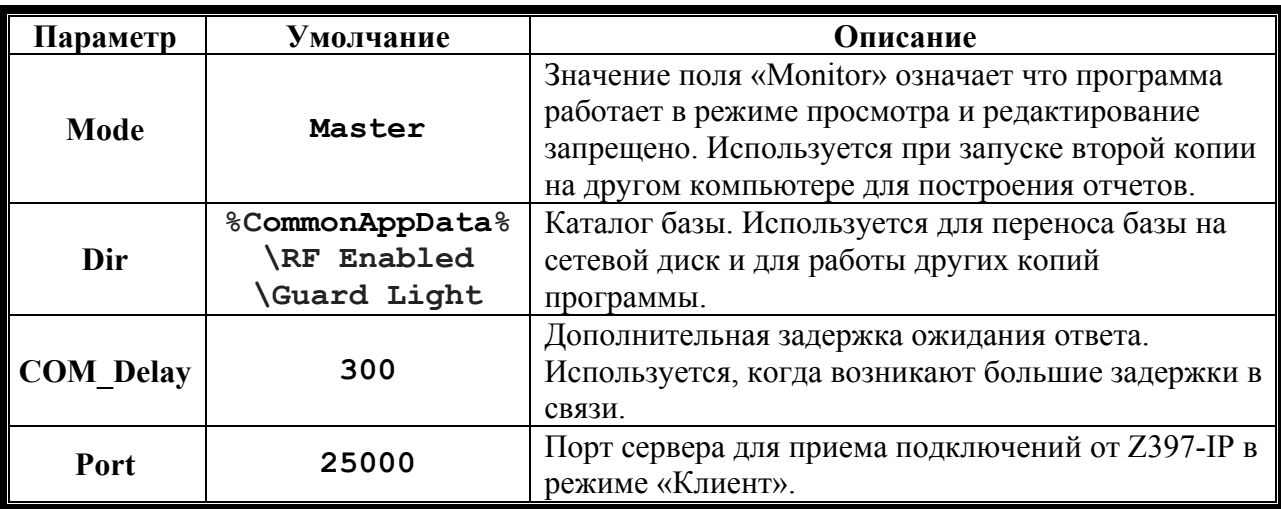

# *ОБРАБОТКА ДАННЫХ*

## **Отметка работников**

Отчет строится по отмеченным работникам, то есть только для тех работников, напротив фамилии, которых стоит «галочка», будет строиться отчет. Для ускорения отметки рекомендуется пользоваться контекстным меню, вызываемым правой кнопкой мыши. Меню позволяет сразу для отображаемой группы снять или установить отметки.

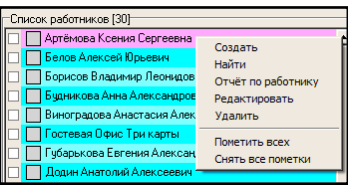

#### **Период времени**

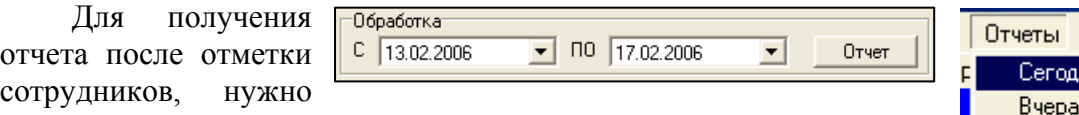

указать отчетный период времени – от одного дня до трех месяцев, для наиболее частых вариантов выберите пункт меню **Отчеты**.

Отчет состоит из пяти частей: «табель», «статистика», «график», «трудовая дисциплина» и «приходы и уходы».

*В зависимости от того, отмечен один человек или несколько, а также один или несколько дней заданы в периоде, информация некоторых частей может изменяться.* 

#### **Табель**

В **табеле** указывается продолжительность рабочего для каждого из отработанных дней и средняя продолжительность рабочего дня за отчетный период. Продолжительность рабочего дня рассчитывается как разница между первым считыванием карты и последним, минус время на обед.

В табель можно добавить дополнительные поля, что бы облегчить дальнейшую обработку и повысить информативность.

Для дальнейшей обработки табель можно

экспортировать в Excel или в OpenOffice. Вызвав контекстное меню правой кнопкой мыши.

## **Настройка рабочих зон**

В табеле также указывается чистое рабочее время, т.е. время, в течение которого работник находился на рабочем месте. Рабочим местом считается любая зона, в которую работник попадает, выполняя проход вовнутрь. Если структура зон сложная, т.е. выполняя выход, работник остается в рабочей зоне, то для правильного подсчета чистого времени при построении табеля нужно в меню, в пункте **Отчеты/рабочие зоны** отметить те зоны, которые следует всегда считать рабочими.

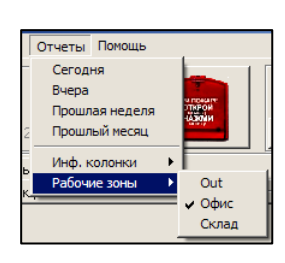

## **Статистика**

В **статистике** приводится статистическая информация о каждом сотруднике. В случае построения отчета **на один день** в окне отображается информация обо всех событиях зарегистрированных системой за этот день.

Для дальнейшей работы, информацию в окне можно выделить мышкой и с помощью стандартных средств Windows скопировать в любой текстовый редактор.

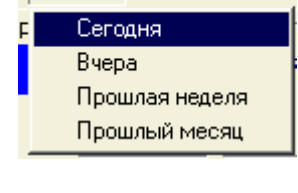

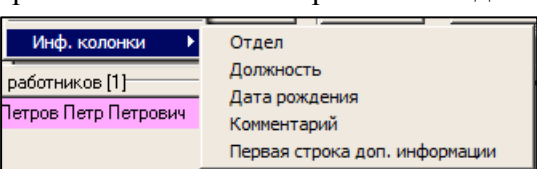

## **Графики**

На **диаграмме** графически отображается диапазон времен прихода и времен ухода для всех сотрудников, если выбрано **несколько сотрудников** и несколько дней.

В случае обработки **одного дня** отображаются все перемещения сотрудников, причем цветом отображается нахождение сотрудника в определённой зоне. Цвет настраивается при конфигурировании контроллера в задании внутренней и внешней зон.

В случае обработки **одного работника** отображаются его перемещения за каждый день отдельно.

Возможно **масштабирование изображения**. Для этого нужно встать указателем мыши на верхний левый угол интересующего участка, нажать **левую** кнопку и переместить указатель мыши в нижний правый угол. После отпускания кнопки мыши выделенный участок будет растянут на всё окно графика. Перемещая указатель мыши при нажатой **правой** кнопке можно передвигать изображение в любом направлении. Для отмены масштабирования нужно провести «**обратное**» выделение, то есть указатель мыши нужно переместить из нижнего правого угла в левый верхний угол при нажатой **левой** кнопке. Вне зависимости от размера такого выделения изображение примет первоначальный масштаб.

Экспорт изображения графика возможен только в графический файл формата «BMP». Осуществляется с помощью контекстного меню.

## **Трудовая дисциплина**

В окне отображаются факты нарушений графика работы заданного при настройке параметров отдела. Для дальнейшей работы, информацию в окне можно выделить мышкой и с помощью стандартных средств Windows скопировать в любой текстовый редактор.

#### **Приходы и уходы**

В таблице представлены диапазоны первого и последнего обнаружения карты работника за каждый день. Формат таблицы **зависит от числа** отображаемых работников – один или несколько.

Для дальнейшей обработки таблицу можно экспортировать в Excel или в OpenOffice. Вызвав контекстное меню правой кнопкой мыши.